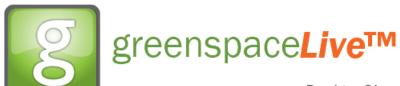

Design. Share. Analyse.

# **Enabling Model Sync to gWorkspace from gModeller**

Syncing your model from gModeller to gWorkspace allows you to make a copy of your model that can be accessible from any location and by other users that you collaborate with. This tutorial will show you how to activate it within gModeller.

When you open gModeller, you are normally presented with this panel. Click the gModeller icon.

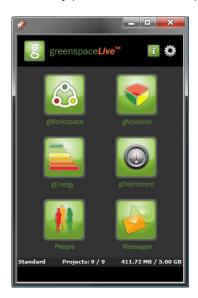

You will then be presented with the following panel. Details on each option will be featured below:

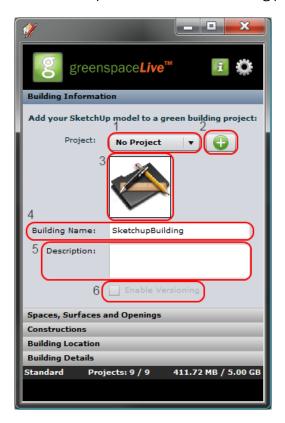

# 1 - Project Selection

This selects the gWorkspace project that you wish to sync your gModeller model to.

### 2 - Create New Project

If you have no projects within gWorkspace or want to start a new project, click this button to add a new project to your gWorkspace.

# 3 - Selected Project Image.

If the project you selected has an image, it will be displayed here, otherwise our default will be displayed.

# 4 - Building Name.

This is the name of the building and will be the name of the file that will be saved to gWorkspace.

# 5 - Building Description

This is a text field for you to enter a brief building description. This is not a mandatory field.

# 6 - Enable Versioning

Versioning is a very powerful tool available within gWorkspace and now brought to you in gModeller. When versioning is enabled, each auto save to the cloud is time stamped and allows you to revert to previous versions of the model at any time. Note that this will use more of your gWorkspace storage space.

Your model will then be copied to gWorkspace as you work. Each update of the stored file happens roughly once every 5 minutes, or when you manually save the model.